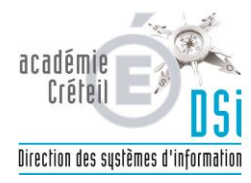

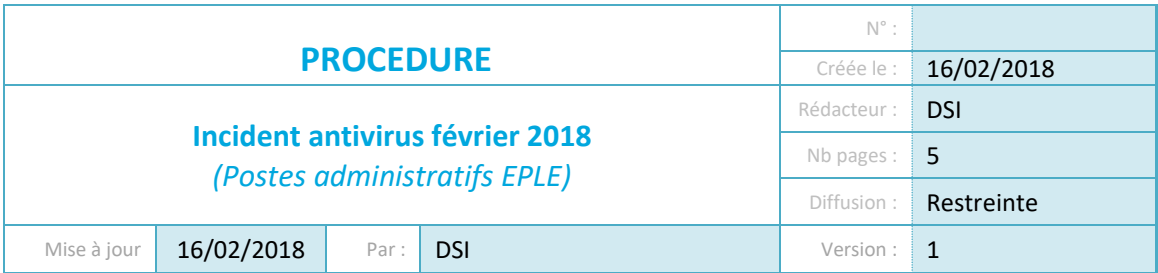

## **Objet : Résolution d'un incident lié à l'antivirus** *Trend Micro OfficeScan***.**

Le 13/02/2018, le déploiement d'une sous-version de l'antivirus OfficeScan XG assurant la protection des postes administratifs en EPLE a généré des dysfonctionnements impactant plusieurs applications.

La stratégie de sécurité mise en œuvre bloque en effet le fonctionnement de:

- GFC
- PRESTO
- Outlook
- Sagesse
- Turboself
- etc.

À ce stade, la liste des applications impactées n'est pas exhaustive.

L'utilisateur sera amené dans la procédure qui suit à exécuter un outil visant à appliquer un paramétrage spécifique du client antivirus académique.

*Durée estimée de la procédure: 5min*

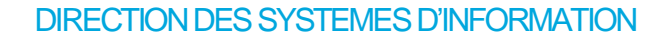

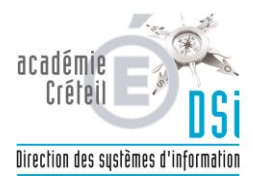

1. Télécharger l'archive du programme de mise à jour

## 2. Décompresser l'archive

Clic droit sur le fichier puis extraire tout

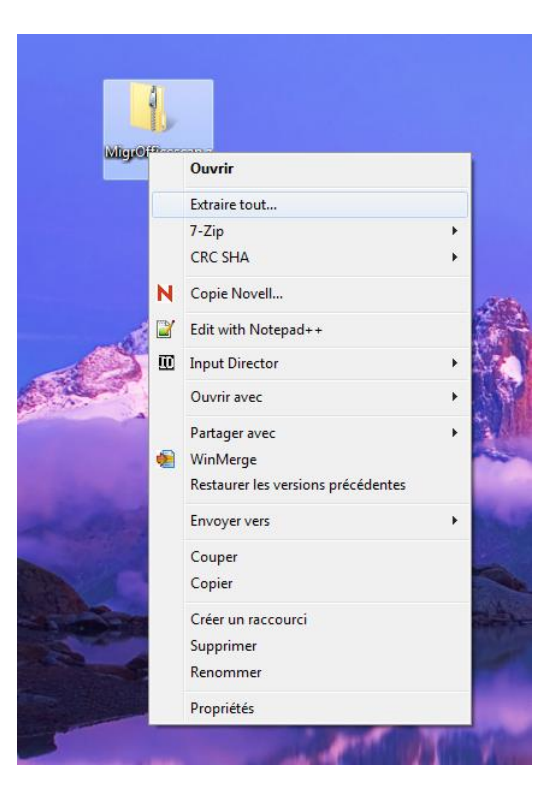

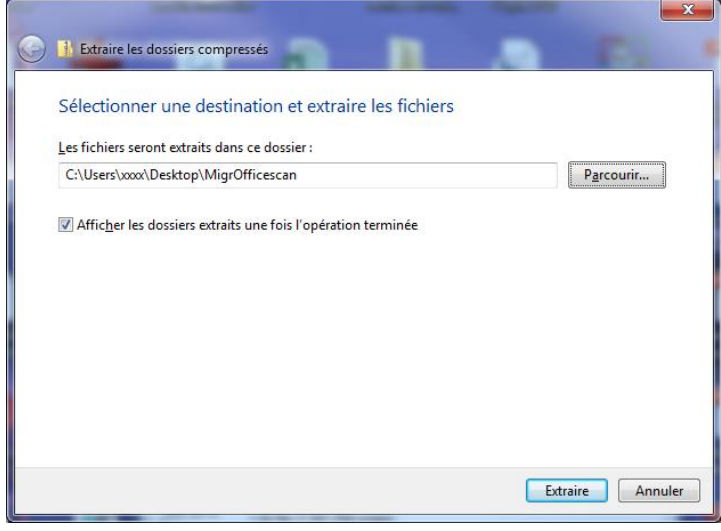

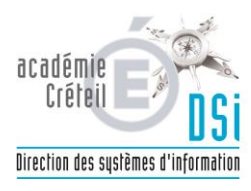

## **Ou si 7-zip installé**

clic droit sur le fichier : puis Z-zip > extraire vers « MigrOfficescan\ »

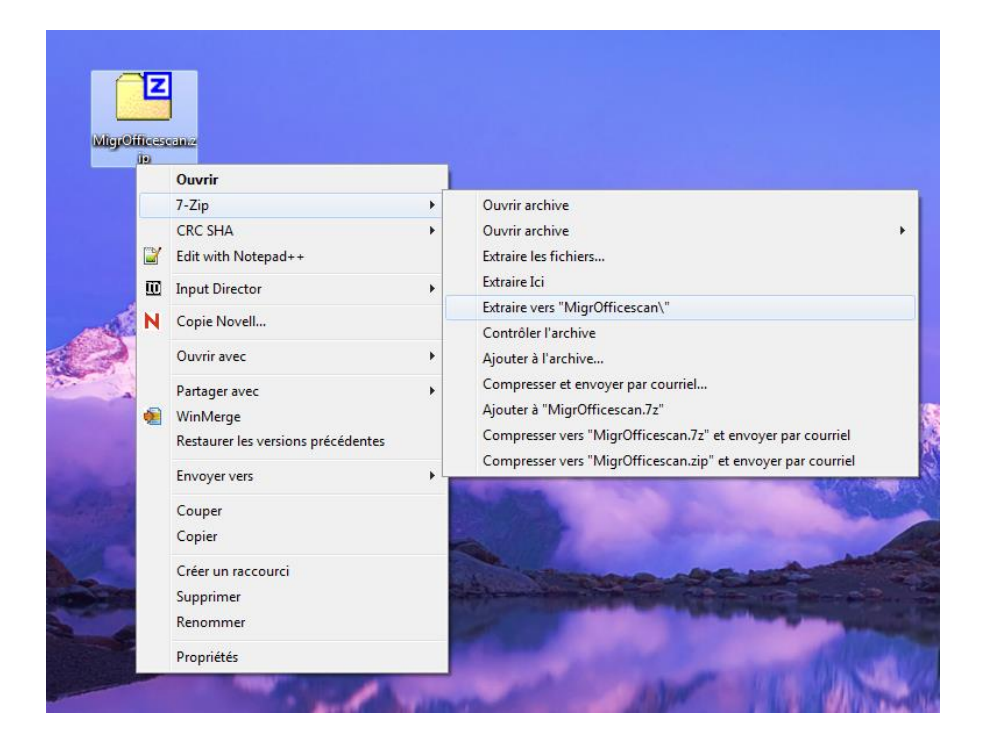

## 3. Exécution du correctif

Dans le dossier «MigrOfficescan » créé lors de la décompression, cliquer droit sur le fichier migr.bat puis sélectionner « exécuter en tant qu'administrateur ».

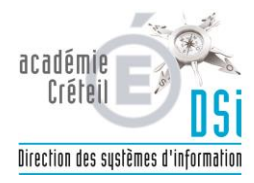

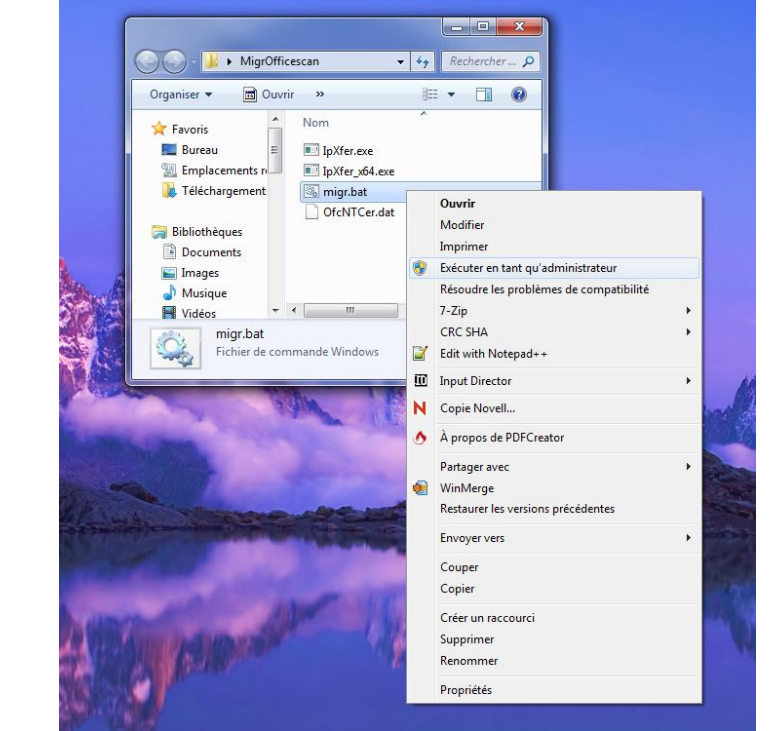

Le programme se lance dans une fenêtre.

Il faut attendre que le message « Appuyez sur une touche… » apparaisse.

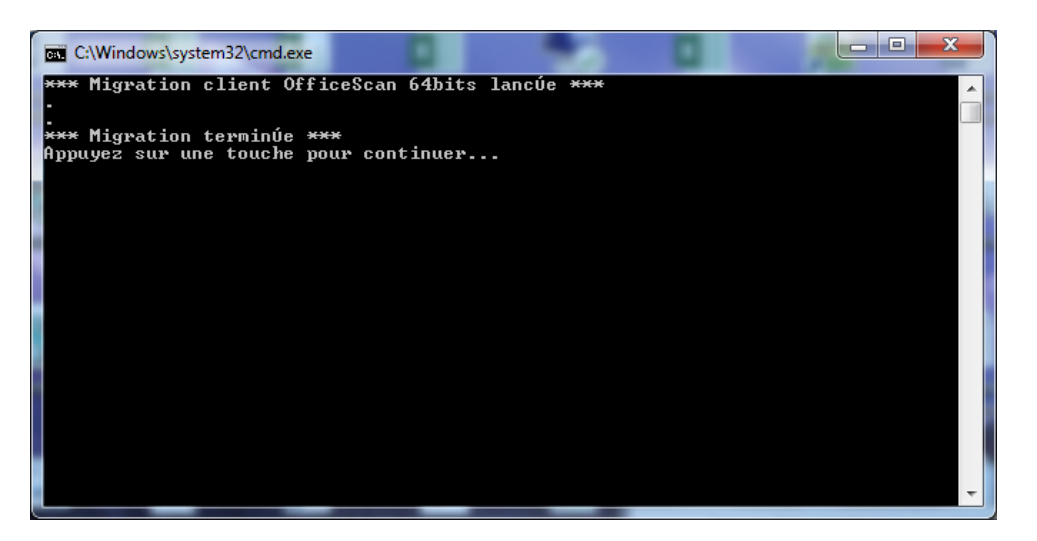

**Important** : le client antivirus se décharge et son un message nous signalant qu'il est désactivé pourrait apparaitre. L'icône bleu dans la barre des taches passe en rouge puis disparait momentanément le temps de la prise en compte de la nouvelle connexion. Puis il réapparait en bleu.

Afin de vérifier la descente des autorisations pour GFC, Presto et autres vous pouvez lancer une mise à jour immédiate en cliquant droit sur l'icône bleue puis sélectionner « mettre à jour ».

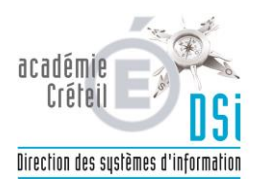

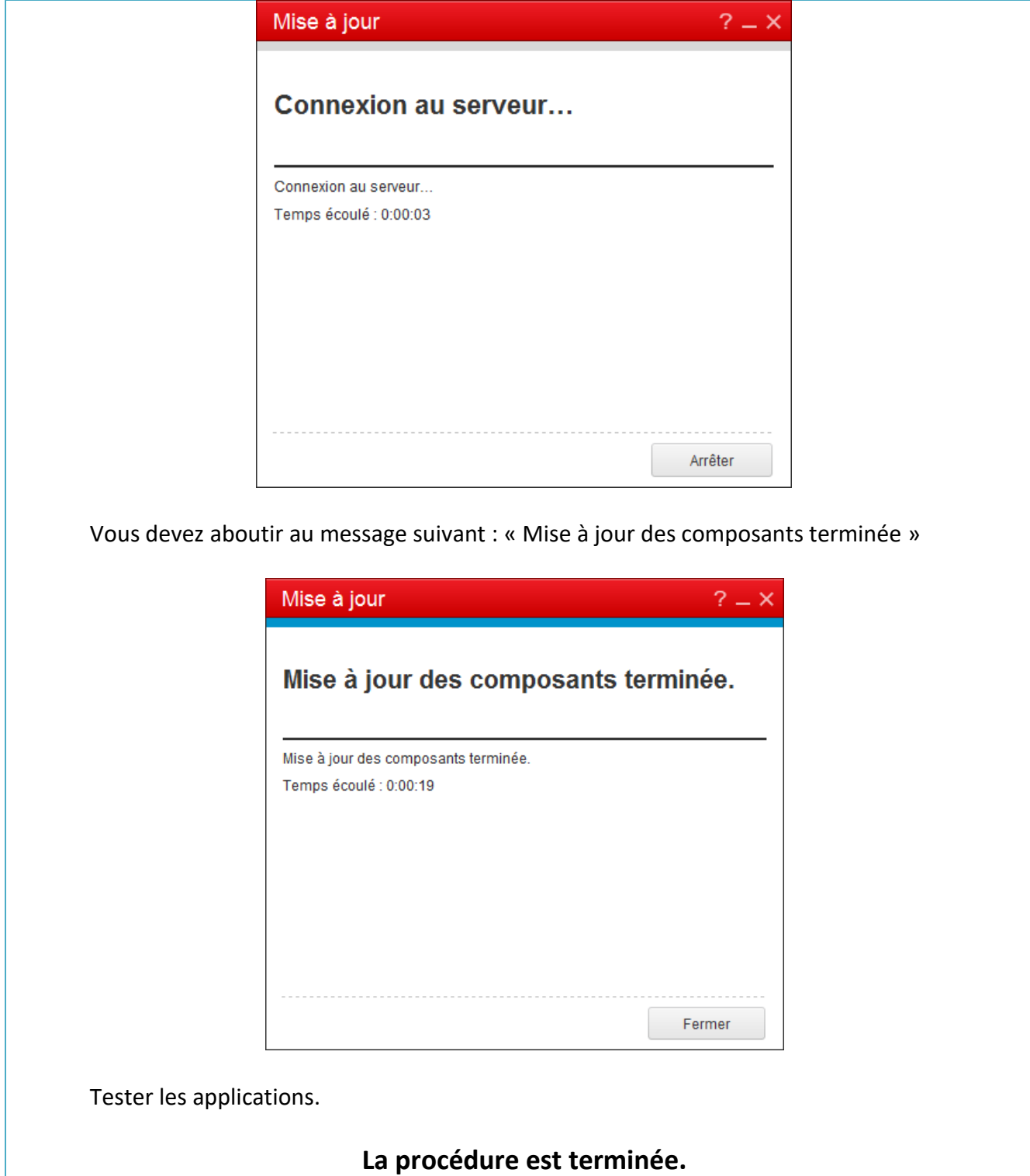